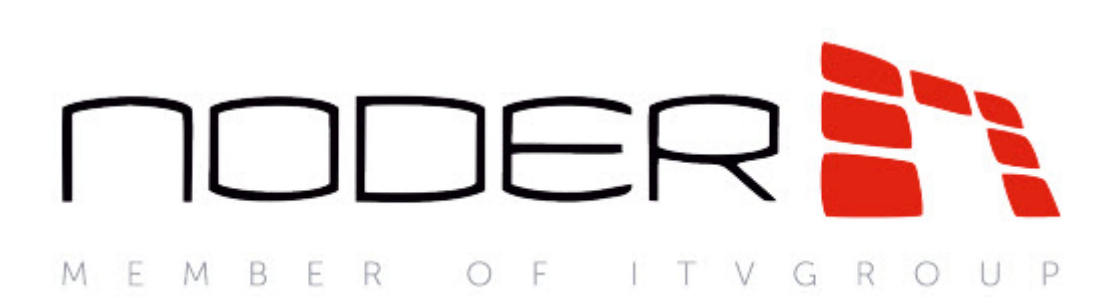

# Руководство Оператора EW2/EWE2

Система контроля доступа NODER

Last update 09/28/2022

# Table of Contents

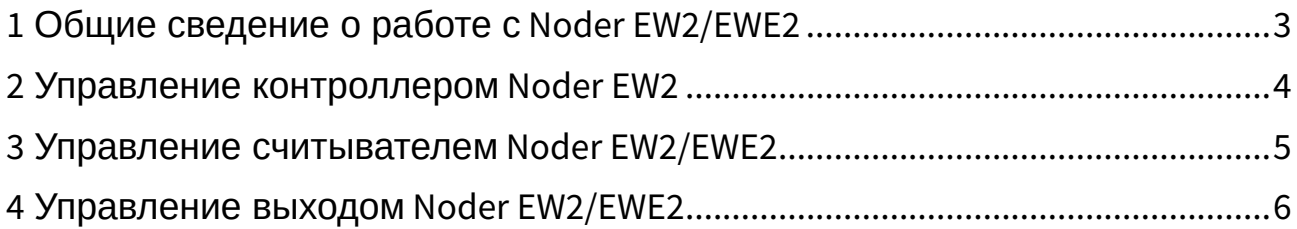

### <span id="page-2-0"></span>1 Общие сведение о работе с Noder EW2/EWE2

Работа со СКУД *Noder EW2/EWE2* осуществляется с помощью интерфейсных объектов **Карта** и **Протокол событий**. Настройка соответствующих объектов описана в документе Руководство Администратора. Работа с данными интерфейсными объектами описана в документе Руководство Оператора. [Наиболее актуальные версии данных документов см](https://docs.itvgroup.ru/confluence/display/ASdoc/ITV+documentation+repository). в хранилище документации.

Создание и управление пользователями, временными зонами, уровнями доступа и регионами осуществляется в *Бюро пропуском* – см. [Руководство по настройке и работе с модулем Бюро](https://docs.itvgroup.ru/confluence/pages/viewpage.action?pageId=128909588)  пропусков.

Чтобы отобразить соответствующие интерфейсные окна, следует нажать кнопку **Интерфейсы** на Главной панели управления. Затем необходимо выбрать требуемый интерфейс.

## <span id="page-3-0"></span>2 Управление контроллером Noder EW2

Управление контроллером *Noder EW2* осуществляется из функционального меню объекта **Noder EW2 Контроллер**, вызываемого щелчком правой кнопкой мыши по его значку на Карте. Описание команд функционального меню приведено ниже.

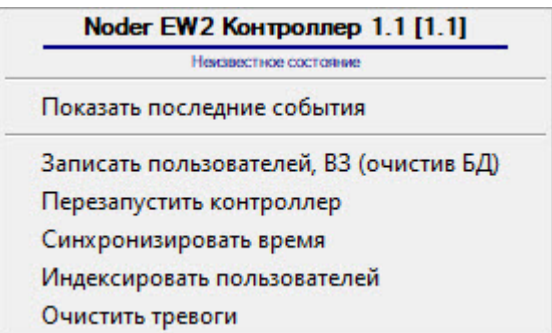

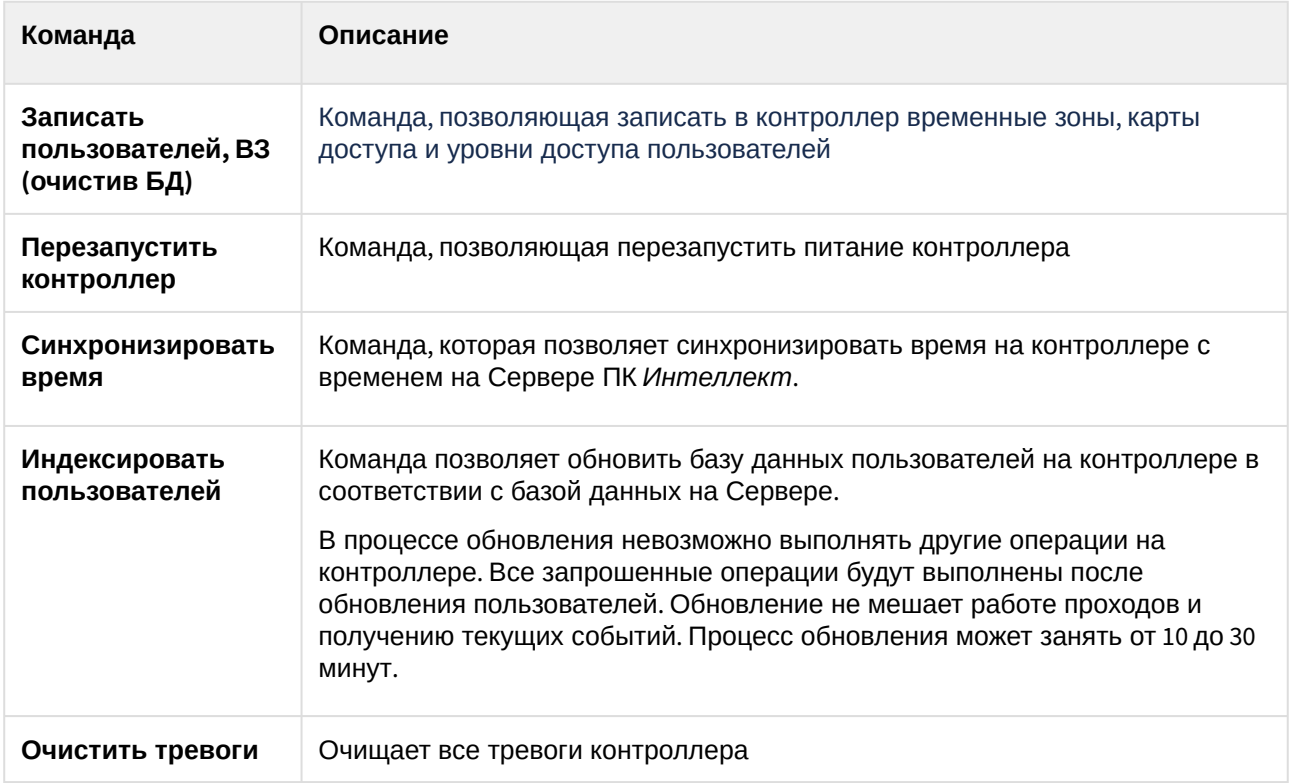

## <span id="page-4-0"></span>3 Управление считывателем Noder EW2/EWE2

Управление считывателем *Noder EW2/EWE2* осуществляется из функционального меню объект **Noder EW2 Считыватель**, вызываемого щелчком правой кнопкой мыши по его значку на Карте. Описание команд функционального меню приведено ниже.

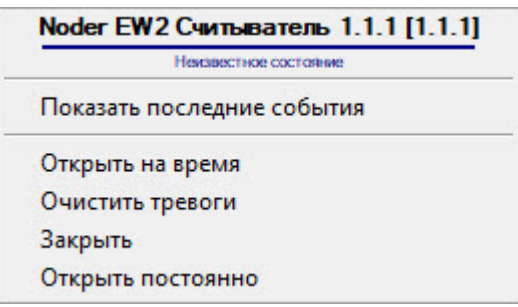

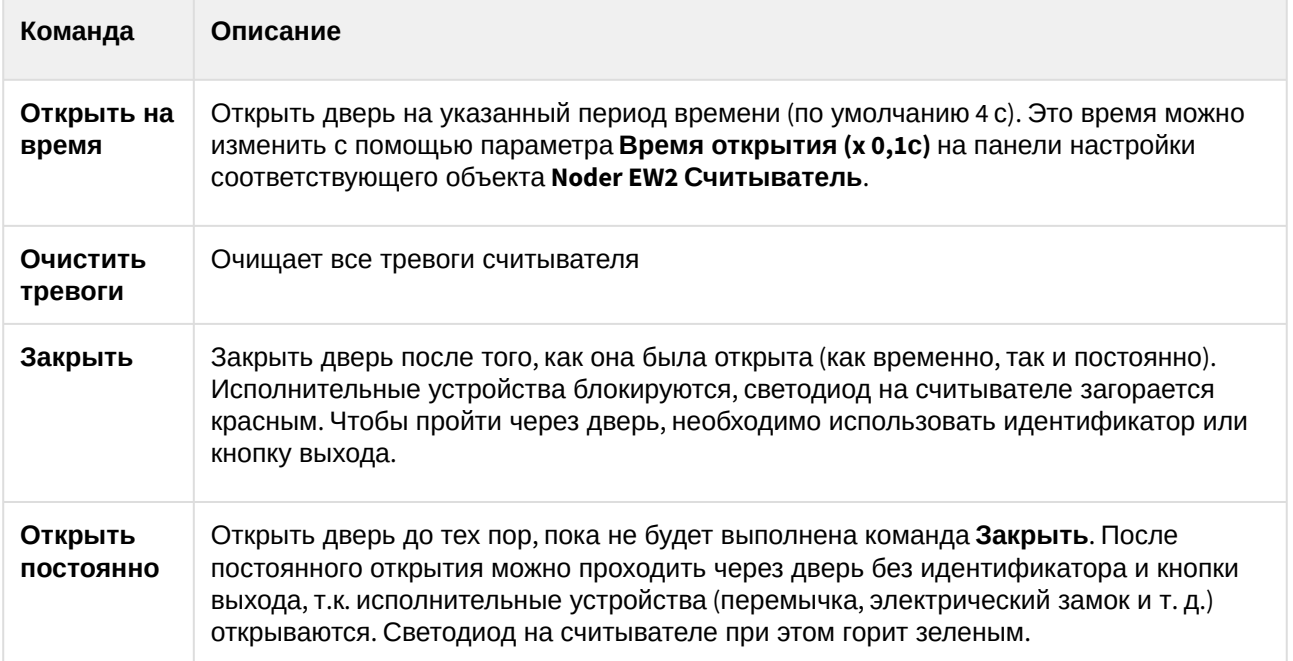

### <span id="page-5-0"></span>4 Управление выходом Noder EW2/EWE2

Управление выходом Noder осуществляется из функционального меню объекта **Noder EW2 Выход**, вызываемого щелчком правой кнопкой мыши по его значку на Карте. Описание команд функционального меню приведено ниже.

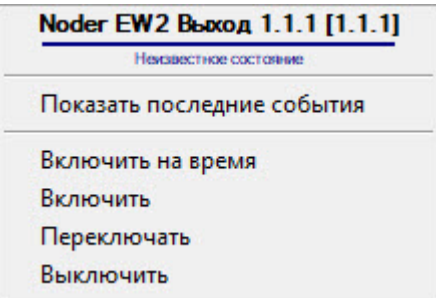

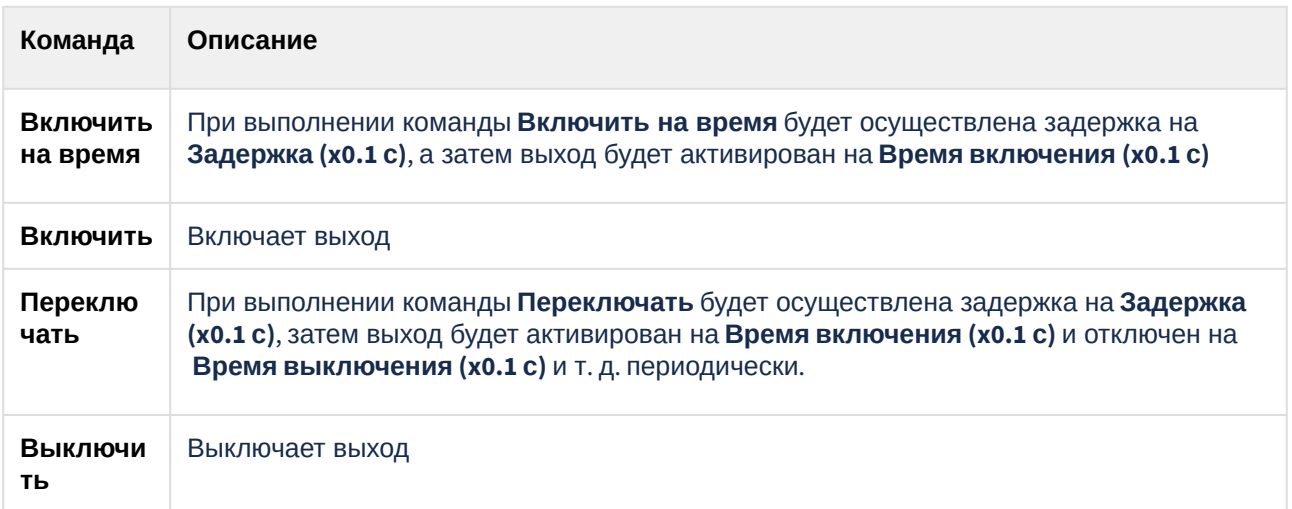